## **Istruzioni per l'accesso alla Scheda di Monitoraggio Annuale e ai dati degli indicatori dell'allegato E del DM 987/16**

Il Coordinatore accede al sito

http://ava.miur.it/

## entrando con le proprie credenziali.

2. La sezione "Amministrazione" in cui sono incorporati automaticamente tutti i dati di istituzione (RAD) attivazione (OFF.F) del corso. consentendo quindi una migrazione verso il nuovo sistema di gestione delle informazioni che viene a costituirsi come una piattaforma di comunicazione "integrata" che consente di veicolare a tutti gli attori/destinatari del processo di comunicazione la medesima informazione, con un significativo vantaggio in termini di tempo, affidabilità e semplificazione dei processi informativi. Ogni singola sezione e' accompagnata da indicazioni per l'elaborazione.

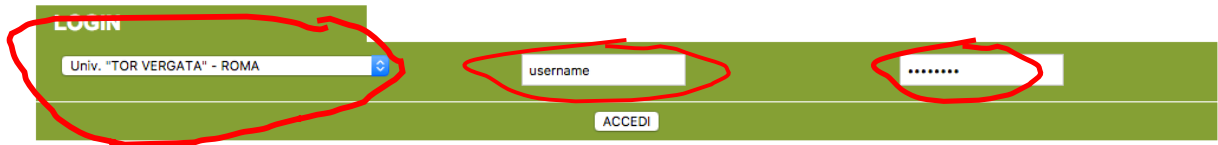

## Si trova la schermata

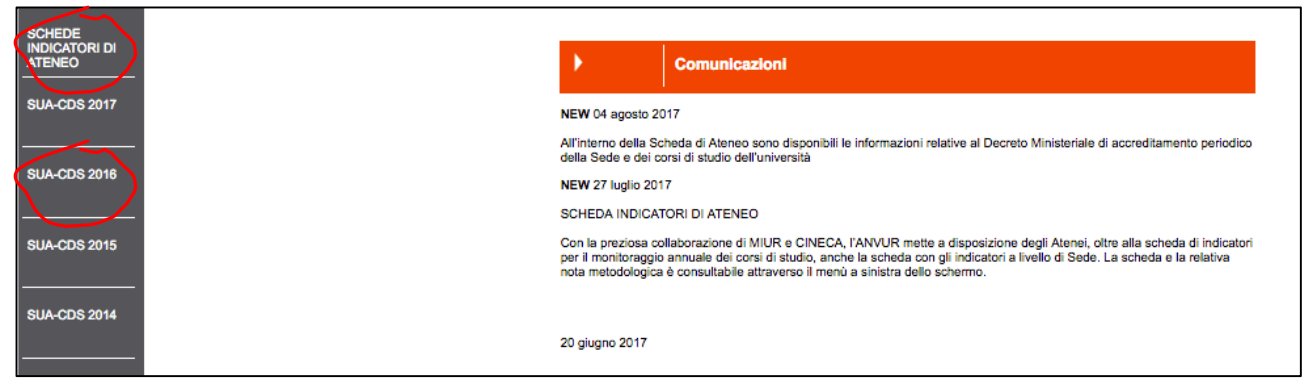

In alto a sinistra della schermata è possibile accedere alla scheda di Ateneo. La terza voce dall'alto a sinistra permette invece di accedere alla SUA CdS 2016 relativa all'a.a. 2016-2017. Da tale voce si accede alla schermata seguente:

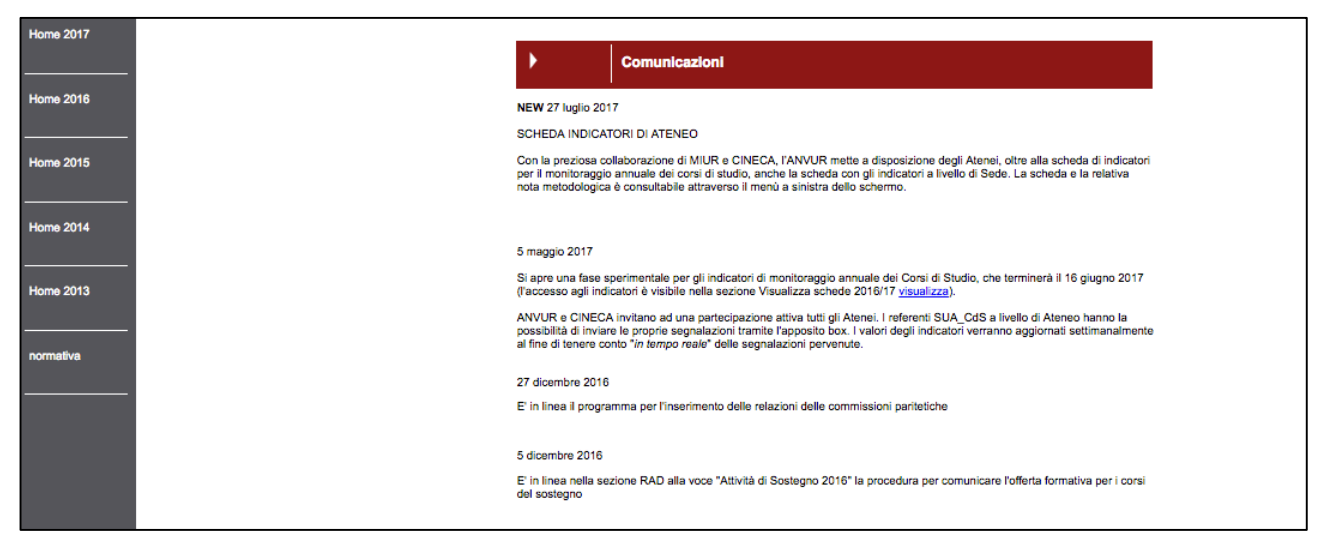

Scendendo nella parte inferiore della schermata, si accede al bottone 'Visualizza scheda'

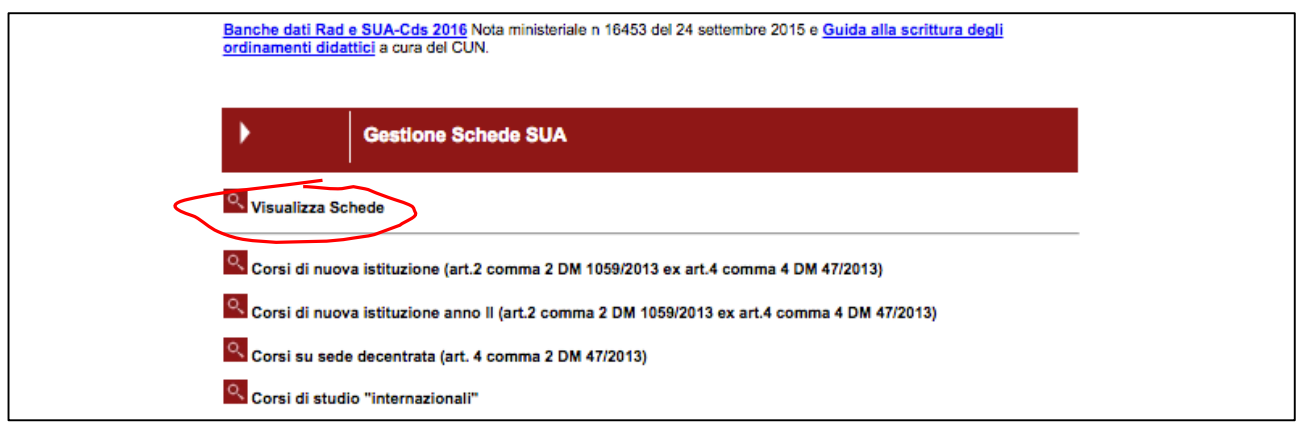

tramite il quale si accede alla schermata da cui sono accessibili (dall'elenco puntato in alto) i dati con i Codici Fiscali degli studenti considerati nell'analisi, una nota metodologica sulla definizione degli indicatori, file csv con gli indicatori dei corsi di studio.

Il bottone azzurro permette invece l'accesso alla Scheda di Monitoraggio Annuale.

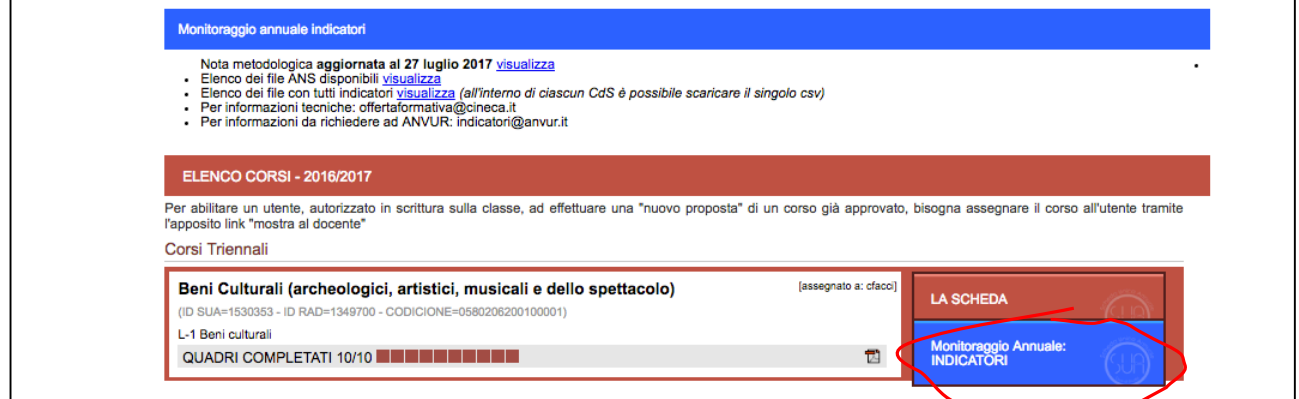

Nella scheda, scaricabile in formato pdf, è composta da una lunga parte precompilata e una breve parte da compilare.

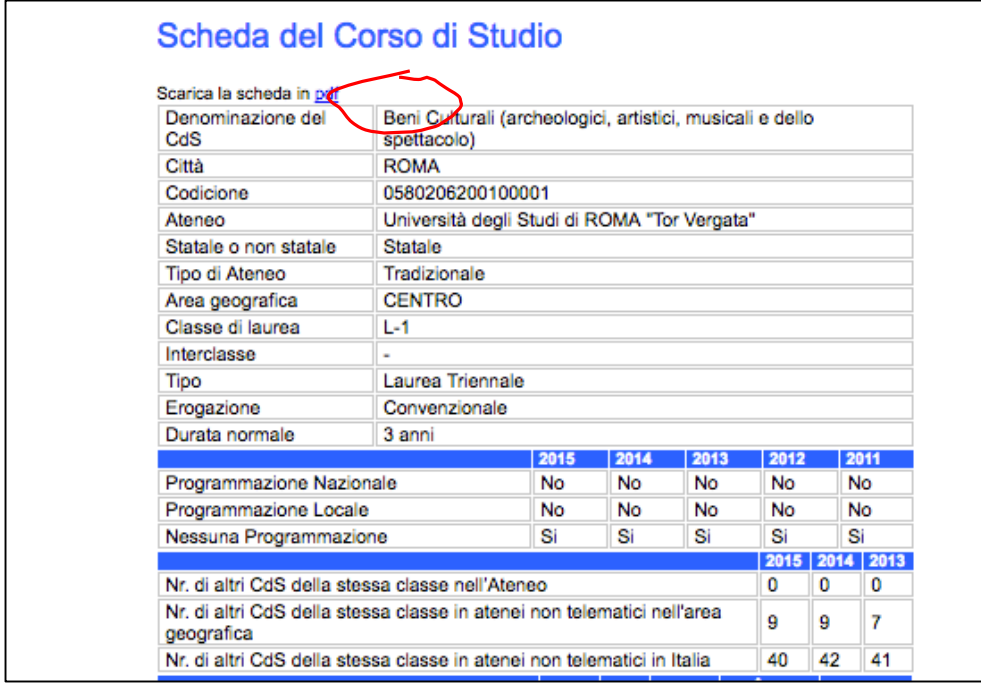

Le sezioni precompilate comprendono alcune informazioni generali (tra I quali, il numero di altri corsi nella stessa classe in Centro Italia e in Italia) e poi vari gruppi di indicatori.

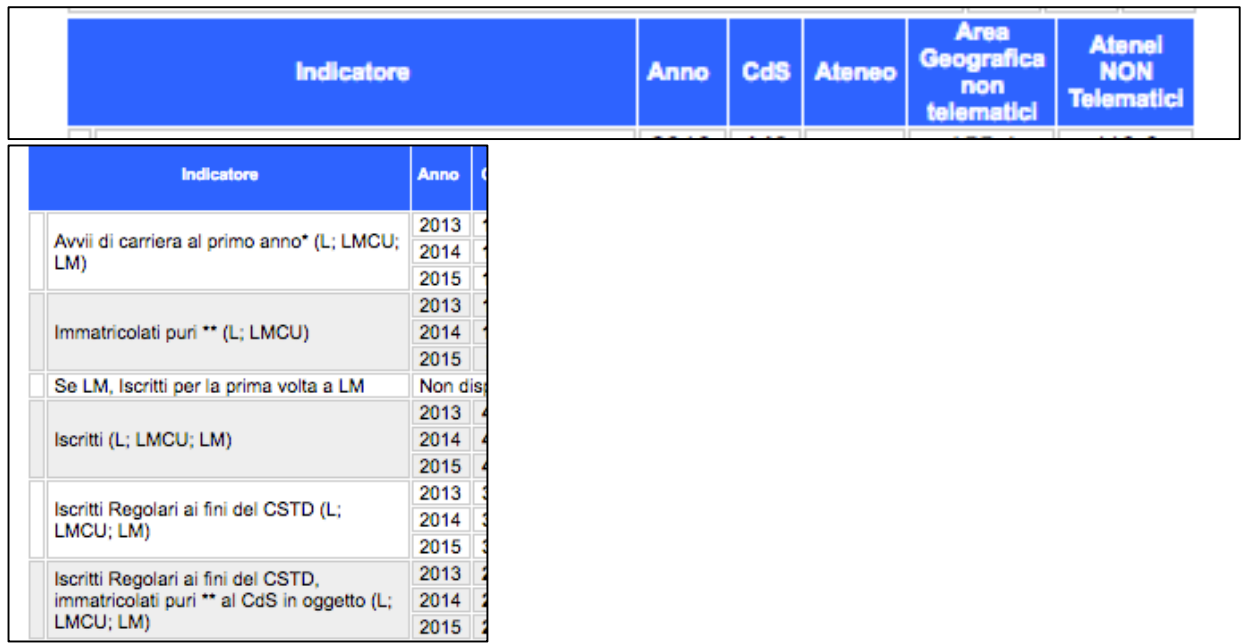

La colonna dell'Ateneo è non nulla solo se ci sono corsi della stessa classe in Ateneo. Gli indicatori vengono riportati confrontandoli con quelli degli altri corsi della stessa classe nell'Anete, in Centro Italia, In Italia.

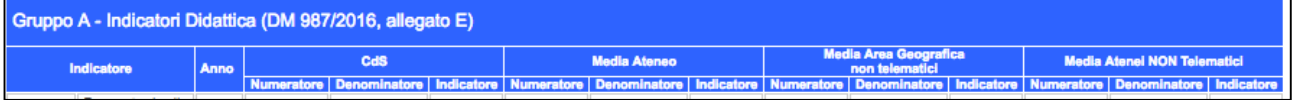

Nella parte inferiore della schermata, e' disponibile la zona in cui riportare il commento.

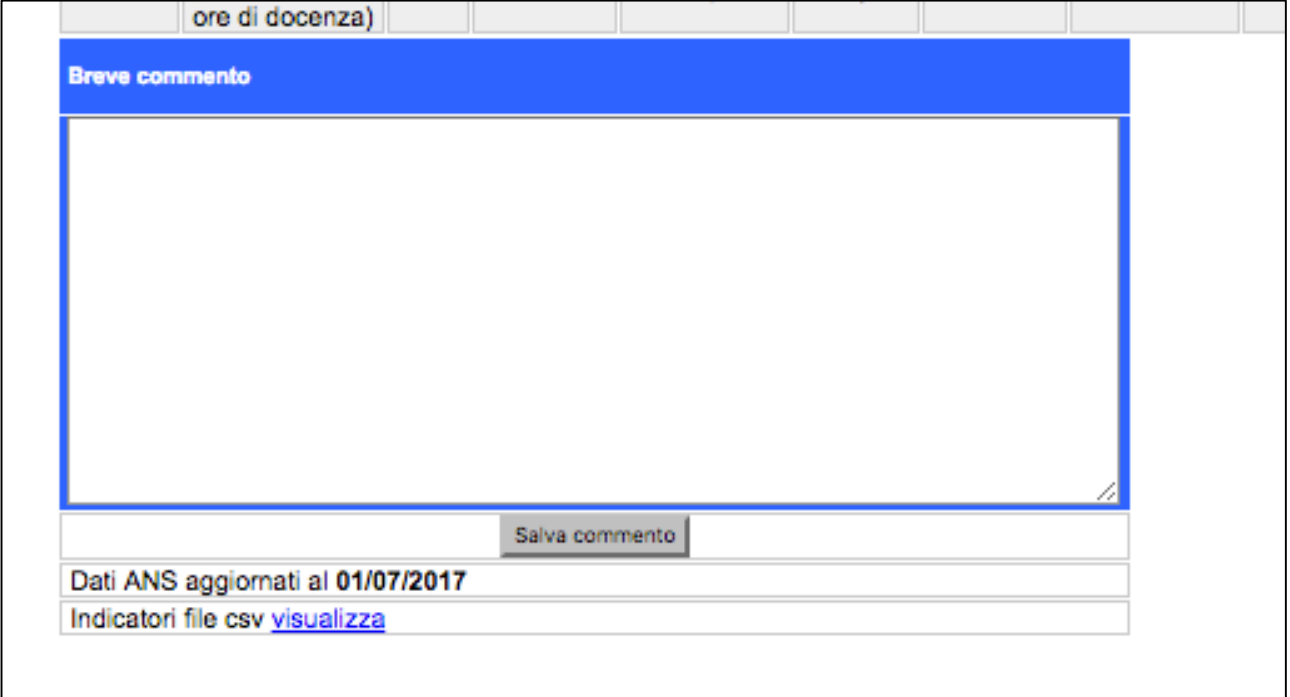

Chi desidera, può scaricare i dati disponibili, raccolti in un file csv.